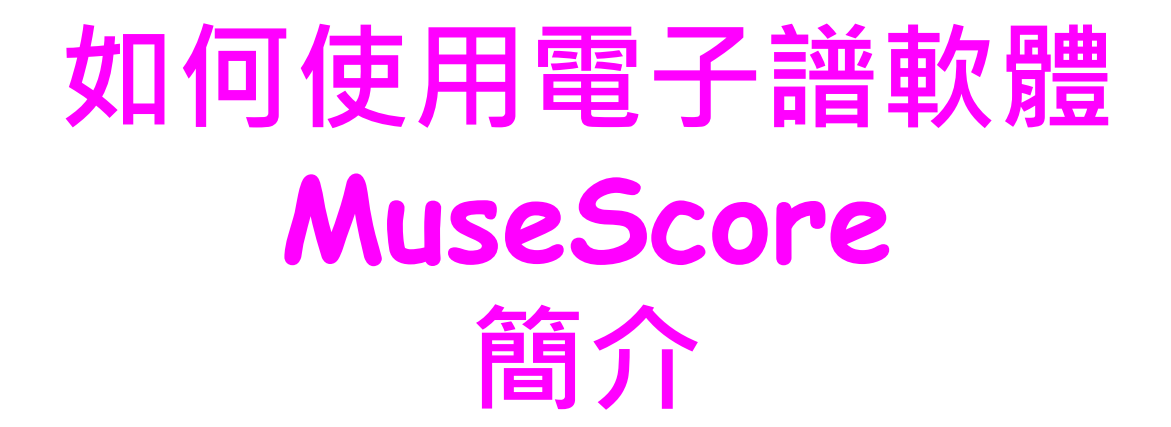

## **中研院合唱團 譜務(電子譜組) 張七鳳**

**\*\*\*本團製作之電子譜相關檔案\*\*\* !!! 僅供團員練唱用 !!! (請勿轉傳)**

**2022.10.10 update** <sup>1</sup>

# **Part I MuseScore 下載及安裝**

#### **Step 1 : MuseScore** 網頁 **(https://musescore.org/zh-hant)**

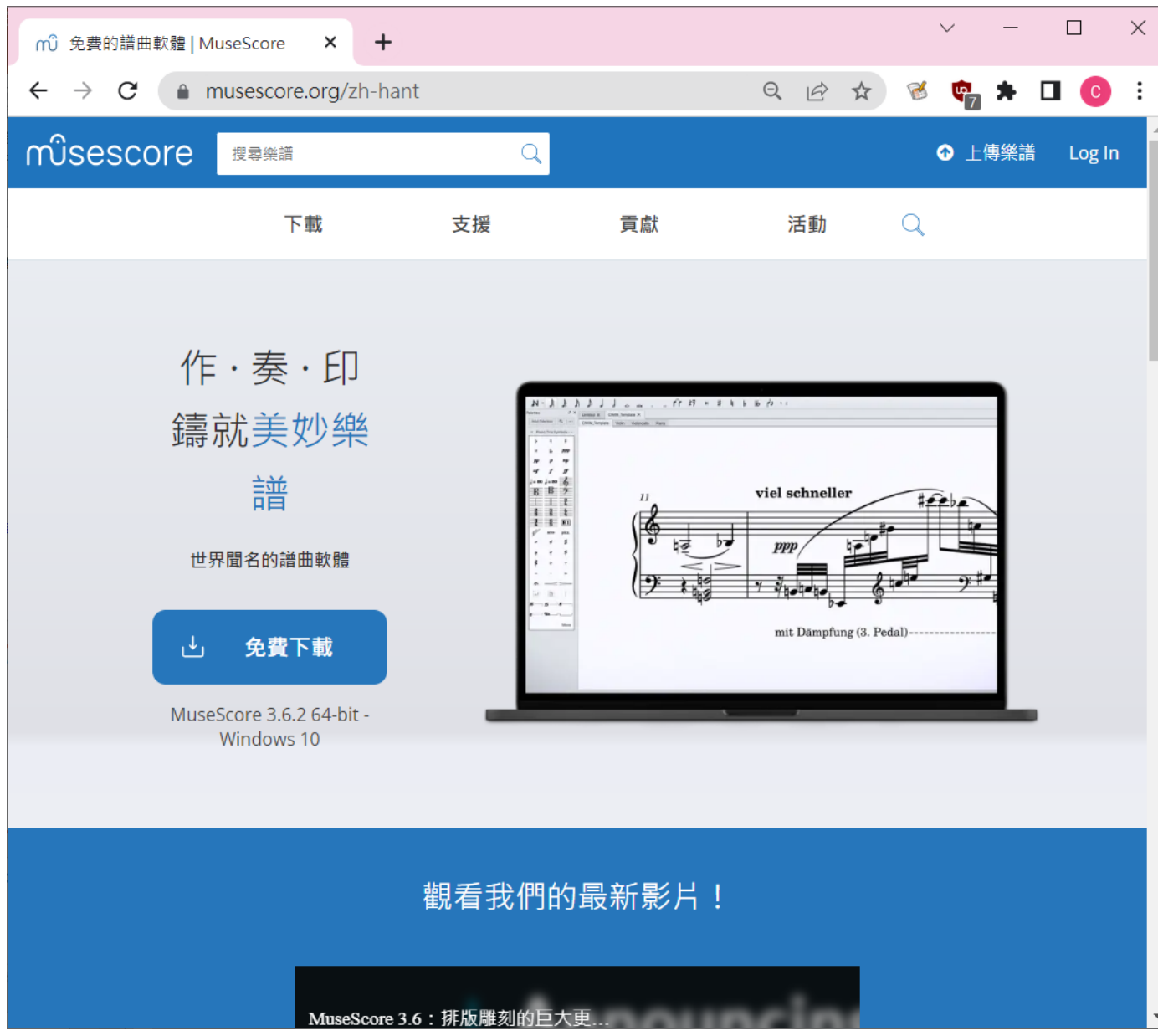

**Step 2 : 下載適合的版本 ( 最新 3.6.2版)**

| musescore                                     | 搜尋樂譜             |    | Q                               |    | ◎ 上傳樂譜<br>Log In         |  |
|-----------------------------------------------|------------------|----|---------------------------------|----|--------------------------|--|
|                                               | 下載               | 支援 | 貢獻                              | 活動 | Q                        |  |
| 下載                                            |                  |    |                                 |    |                          |  |
| 最新的穩定版本是 3.6.2<br>發布於February 08, 2021 (版本通告) |                  |    |                                 |    |                          |  |
|                                               | Windows 版本(64位元) |    | Mac 版本                          |    | AppImage 版本              |  |
|                                               | Windows 7 或者更高   |    | macOS 10.10 或者更高                |    | 適用於所有 Linux 發行版          |  |
| 32位元版本<br><b>Microsoft Store</b>              |                  |    | 首版本                             |    |                          |  |
| 便攜版本<br>蓄版本                                   |                  |    |                                 |    |                          |  |
| Linux $\star$                                 |                  |    |                                 |    |                          |  |
| <b>Applmage</b>                               |                  |    | <b>Snappy</b>                   |    | <b>Flatpak</b>           |  |
| (recommended)<br>適用於所有 Linux 發行版              |                  |    | 適用於所有 Linux 發行版<br>說明           |    | 適用於所有 Linux 發行版<br>下載    |  |
| <b>茜電腦(32位元)</b><br>新電腦(64位元)                 |                  |    | Run sudo snap install musescore |    |                          |  |
| <b>ARM-architectures</b>                      |                  |    |                                 |    |                          |  |
| <b>Ubuntu</b><br>社區安裝包                        |                  | ျက | <b>Mint</b><br>社區安裝包            |    | <b>Arch Linux</b><br>分發包 |  |
| 或在Ubuntu軟體中心中搜索                               |                  |    | 或在軟體管理器中搜索                      |    | 社區安裝包                    |  |

MuseScore 3 Setup  $\overline{a}$  $\times$ **Step 3 : 執行安裝** Welcome to the MuseScore 3 Setup mĴ Wizard Please wait while the Setup Wizard prepares to guide you through the installation. Computing space requirements  $3)$  $Back$ Cancel

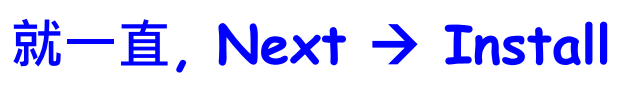

## **安裝完畢應該會看到MuseScore 的圖示 ("開始工具列" or "桌面") Win10**

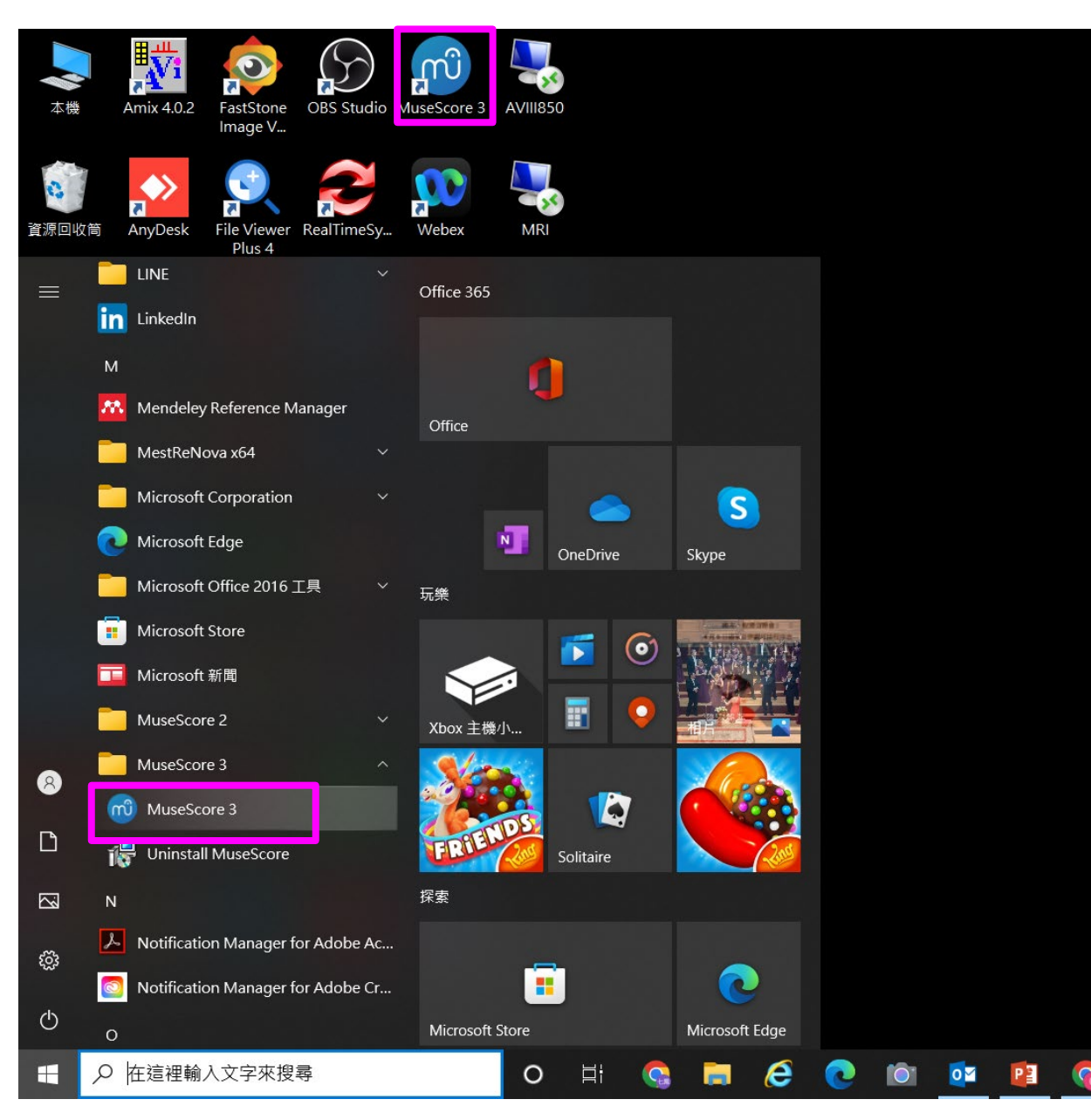

## **Step 4 :雙擊(double click ) MuseScore 快捷鍵, 打開軟體**

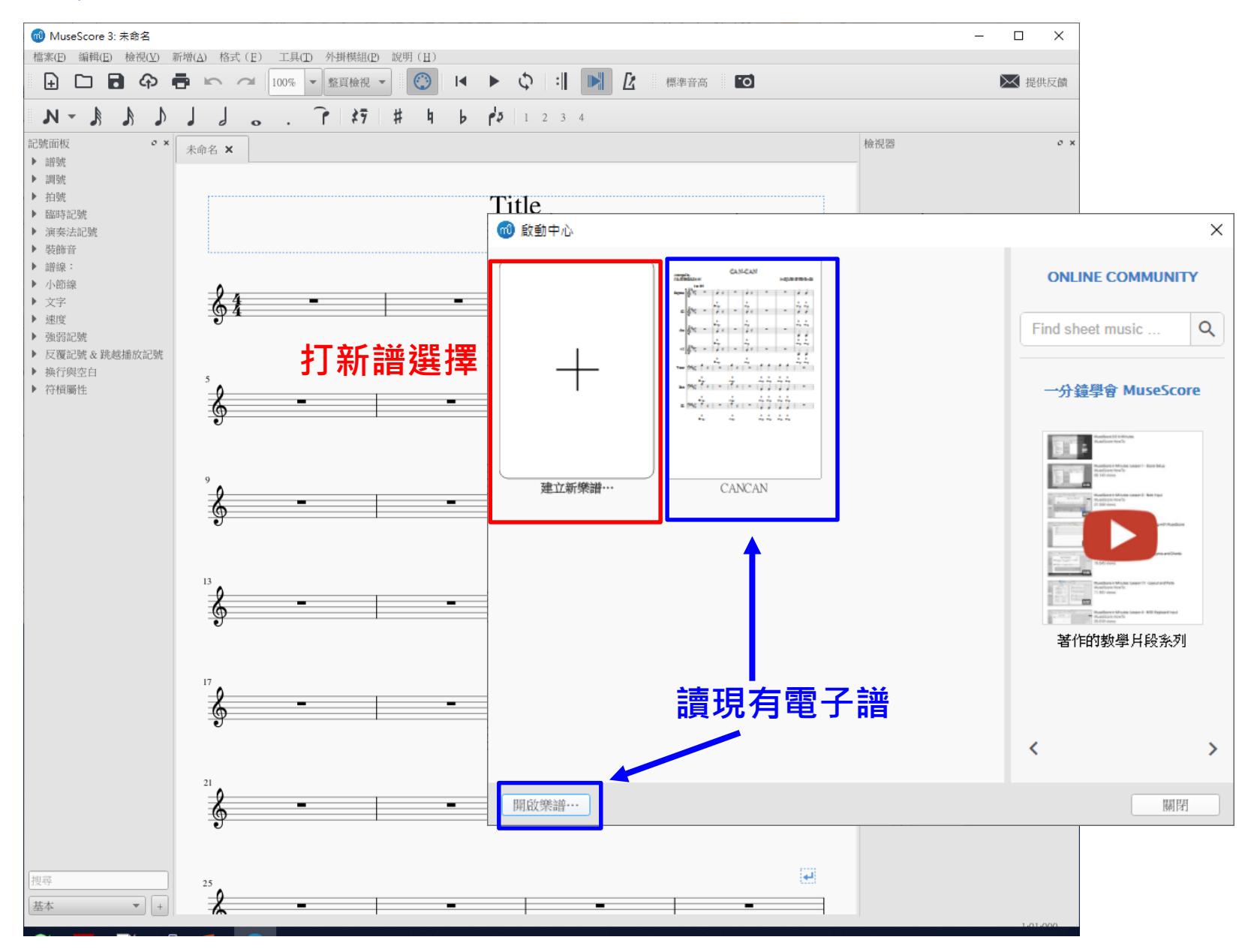

#### **認識 MuseScore 的工作列**

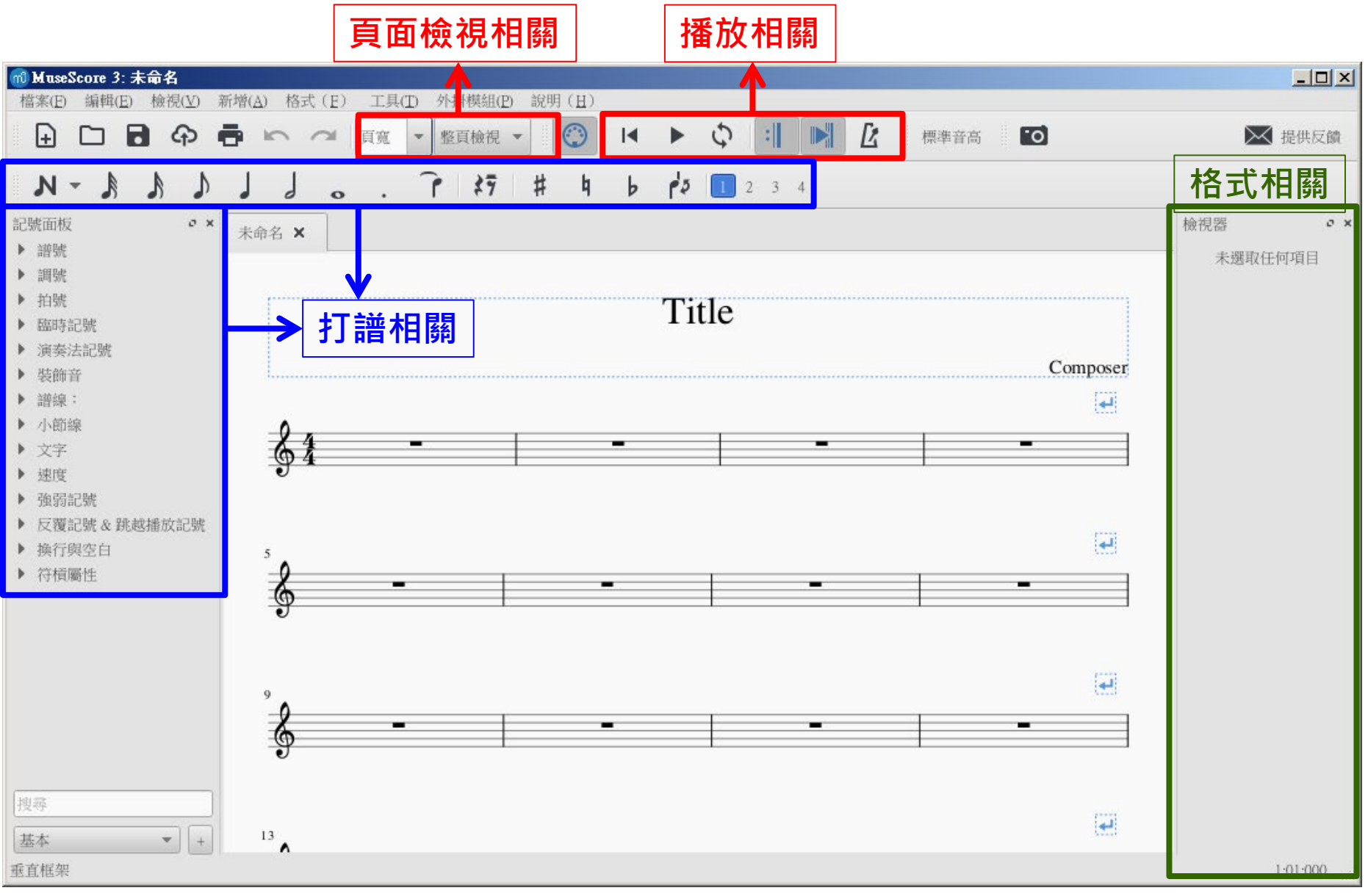

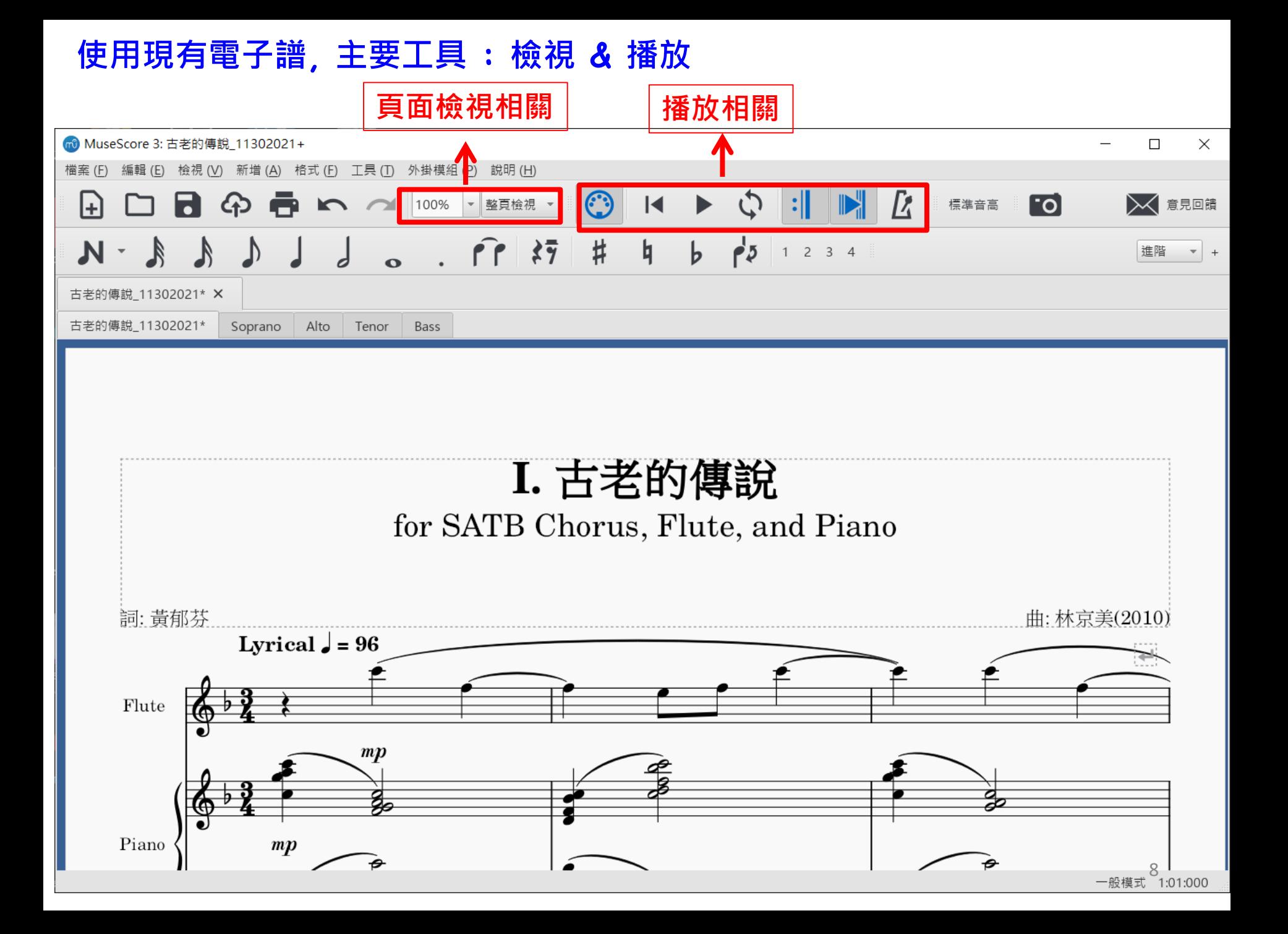

# **來試試看~~ (<sup>以</sup>3.x版示範)**

# **Part II 利用 MuseScore 讀取電子譜**

# **\*\*\*本團製作之電子譜相關檔案\*\*\* !!! 僅供團員練唱用 !!! (請勿轉傳)**

### **Step 1: 從Email 或連結下載相關電子譜**

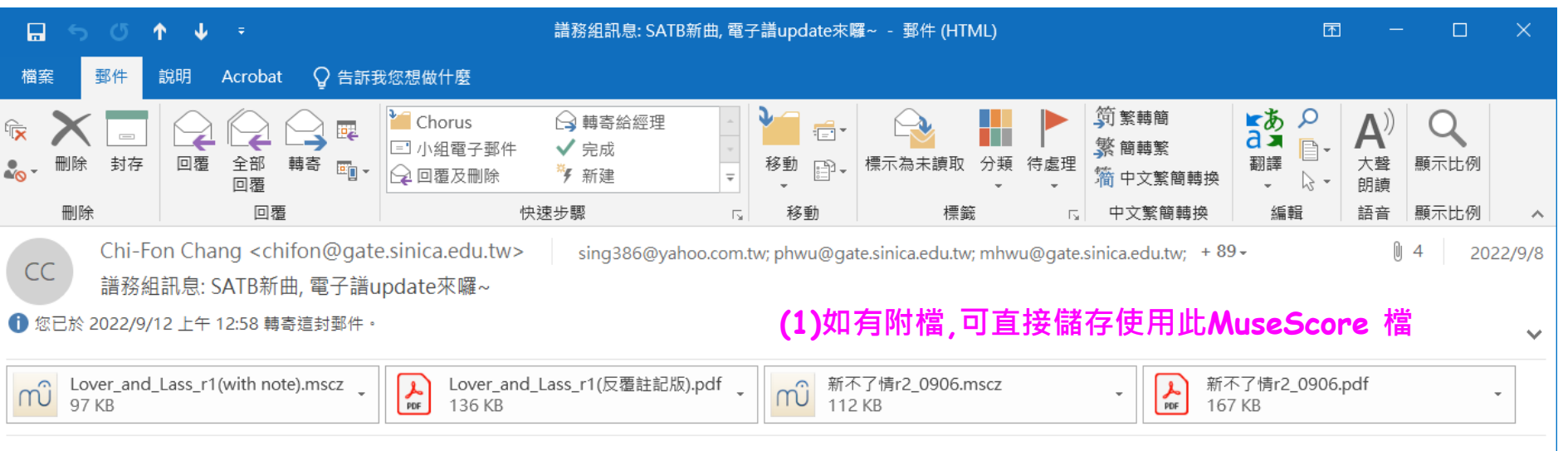

Dear All,

本週二練習的

(1) It was a lover and his lass, 是不是被反覆搞得頭昏?

附件請查收標註反覆方式的 pdf 檔 (S1, S2 第 18 小節也有調整), 另外, 我做了一個 youtube 檔供參 https://youtu. be/VuB7uUjnuoQ, 希望對釐清唱的順序 有幫助(分部請聽 mp3)

(2) 新不了情, 女生 24 小節有改譜, 請查收附件 pdf

其它電子譜原稿及 mp3 相關檔請自行在雲端分享連結下載: https://bit.1y/3RDp2TK 中秋假期愉快!! **(2) 或,可至相關連結下載含其他資料的檔案** Chi-Fon

#### **本團電子譜組提供三類型檔案: (1) \*. mscz: 電子譜原始檔 (版面及頁數, 因軟體設定, 可能與紙本不同) (2) \*.pdf : 供列印或抄寫簡譜 (版面及頁數已儘可能配合紙本) (3) \*.mp3: 音訊檔, 可轉至手機或隨身聽聆聽(分部mp3, 方便練習)**

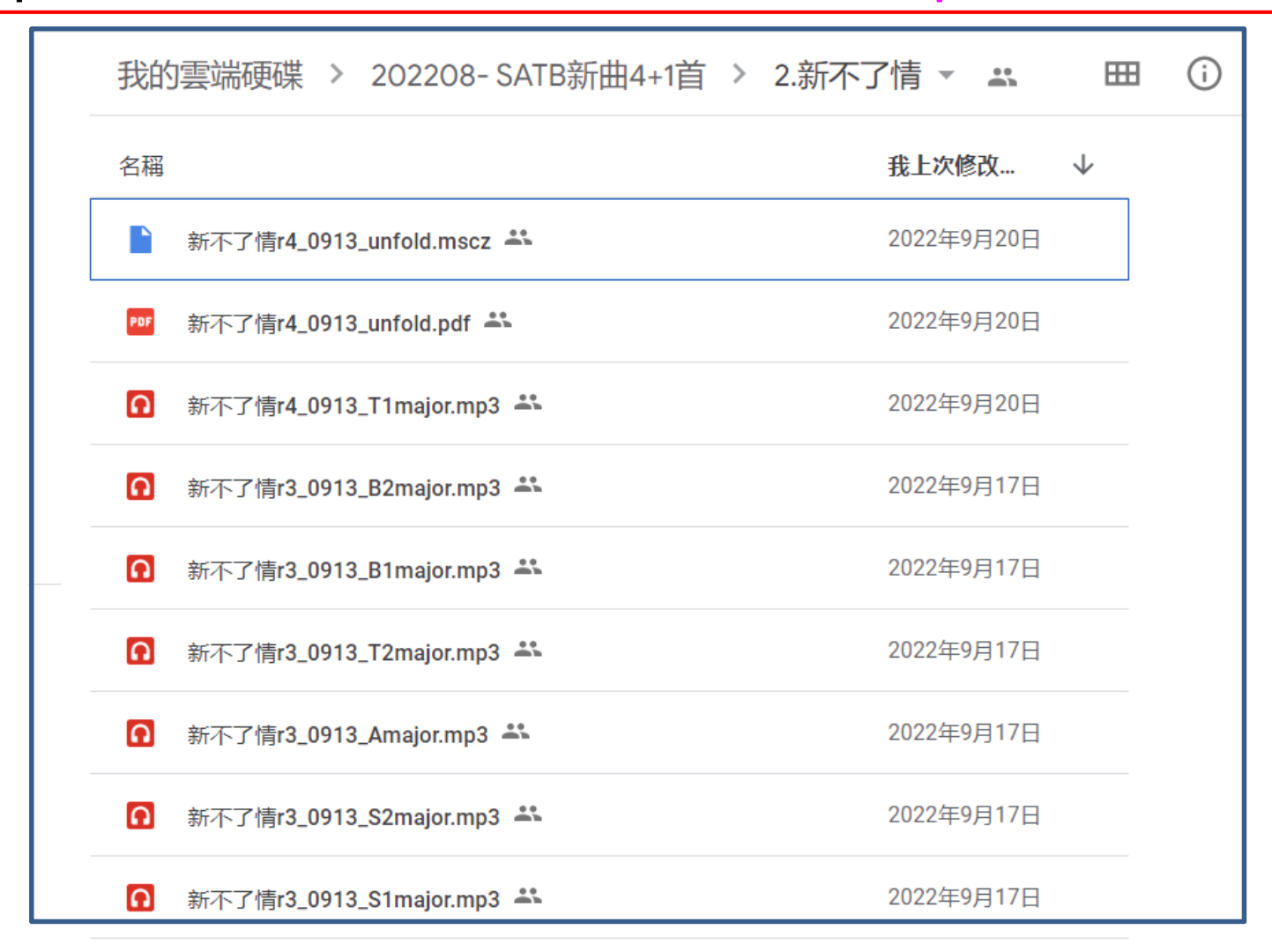

#### **Step 2: 將檔案下載,儲存於自己的電腦資料夾中, 雙擊(double click )欲聆聽 之 MuseScore 檔案.即可自動開啟,**

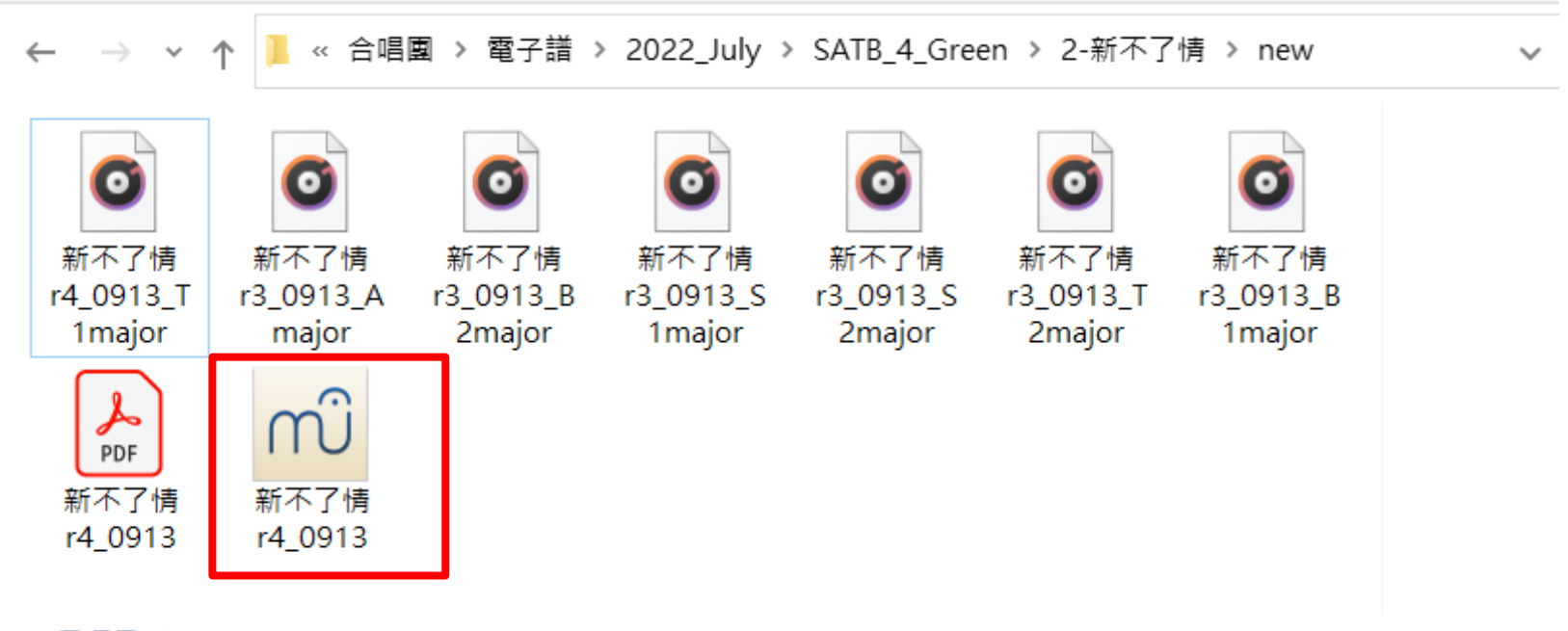

9個項目

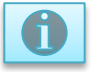

#### **Step 3 : 開啟MuseScore檔後, 按 "Play" 鍵即可鈴聽**

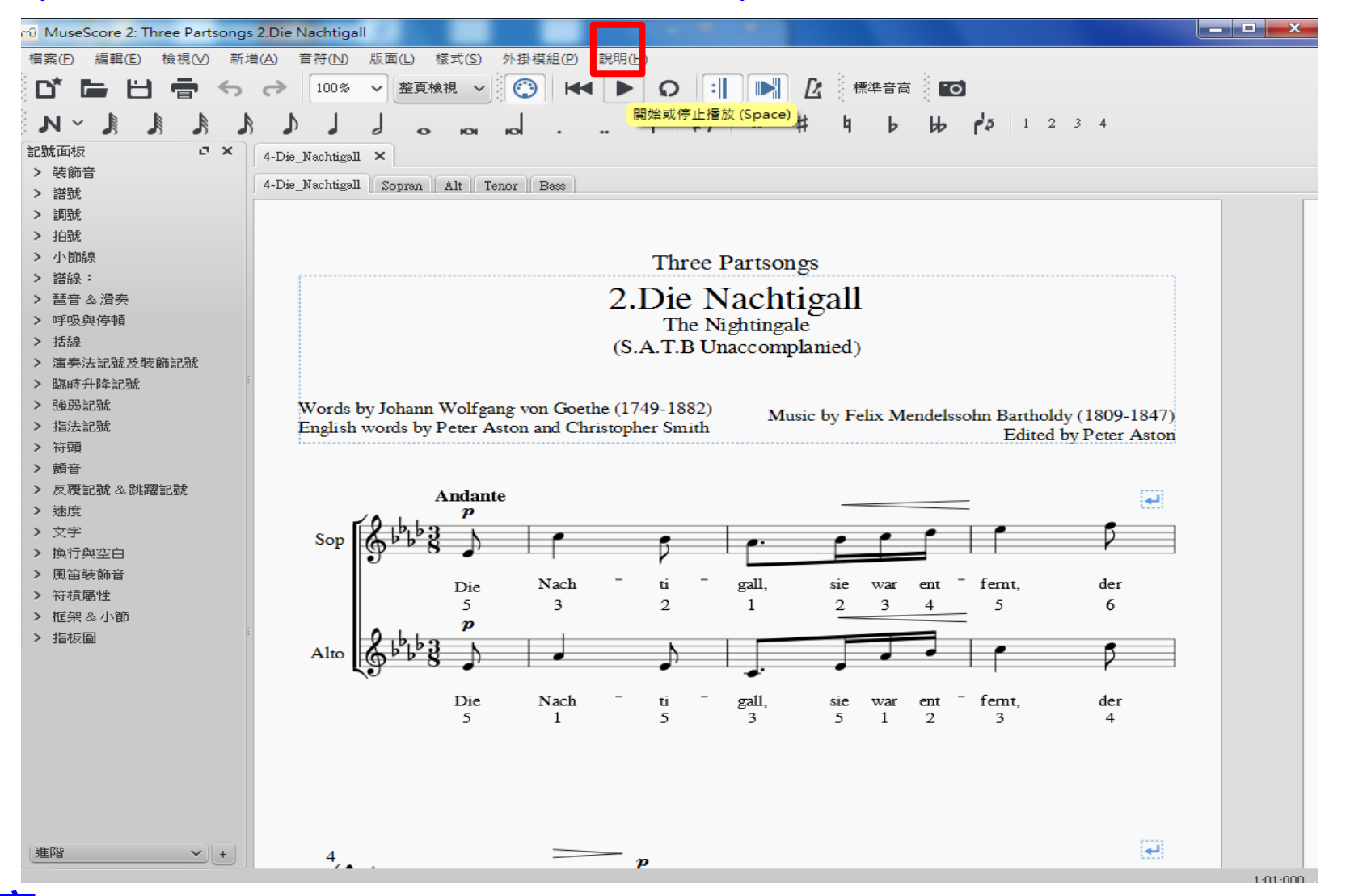

13 **注意: (1) 用不同版本MuseScore製作的檔 (目前大多用2.x版), 打開時可能會有錯誤訊息, 請忽略錯誤訊息, 繼續開啟, 仍可使用!! (2) 因視窗設定不同, 版面或對應的頁數可能跟紙本不同, 但小節數一定一樣!!!!** 

#### **Step3-1.1: 聆聽電子譜小技巧: 播放模式 (正常, 從頭聽, 循環播放, 節拍器)**

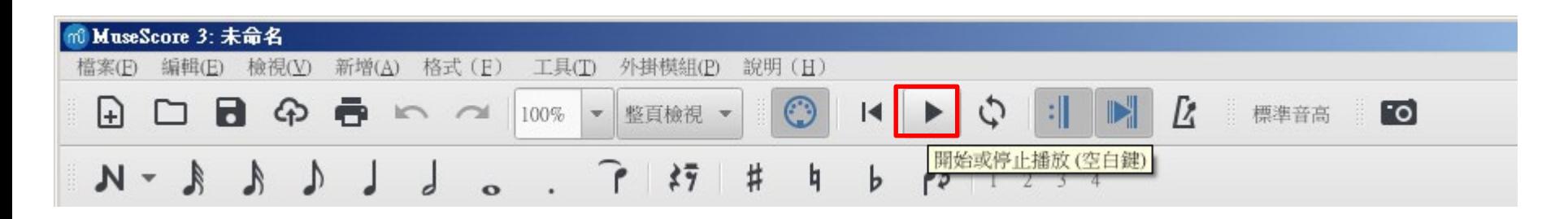

#### **說明: 按一下, 開始播放, 再按下, 就停止播放**

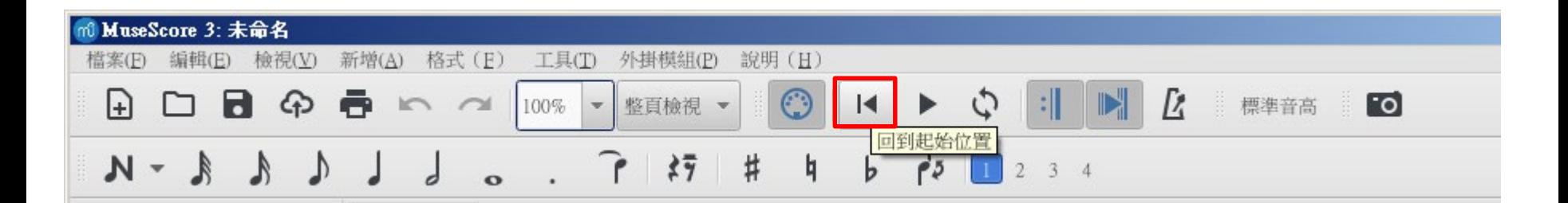

**說明: 在任何小節, 按一下, 就跳回第1小節, ie. 從頭開始播放**

#### **Step3-1.2: 聆聽電子譜小技巧: 播放模式 (正常, 從頭聽, 循環播放, 節拍器)**

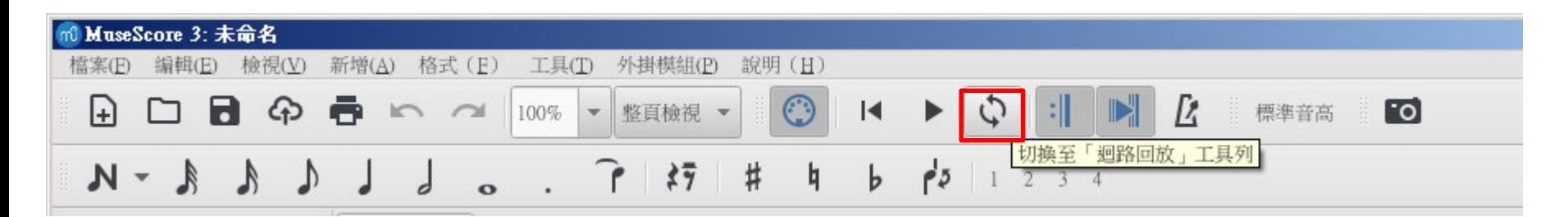

#### **說明: (1) 先用滑鼠選取想要迴路回放的片段**

#### **ex: 如果想迴路播放58-62小節, 先在58小節開始處按一下滑鼠右鍵 按住shift 到62小節尾端, 再按一下滑鼠右鍵 這樣58-62小節就被選好了**

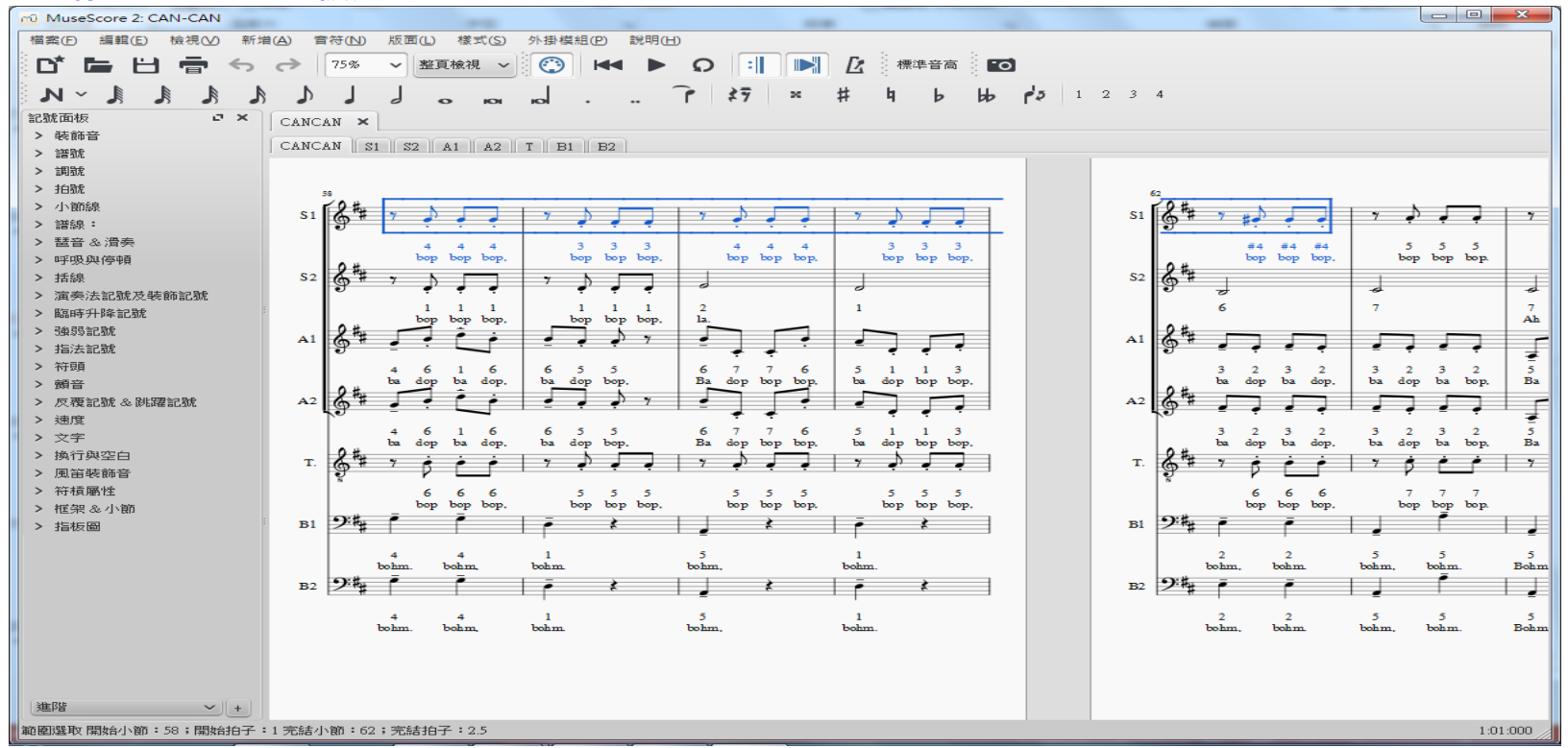

15

#### **Step3-1.2: 聆聽電子譜小技巧: 播放模式 (正常, 從頭聽, 循環播放, 節拍器)**

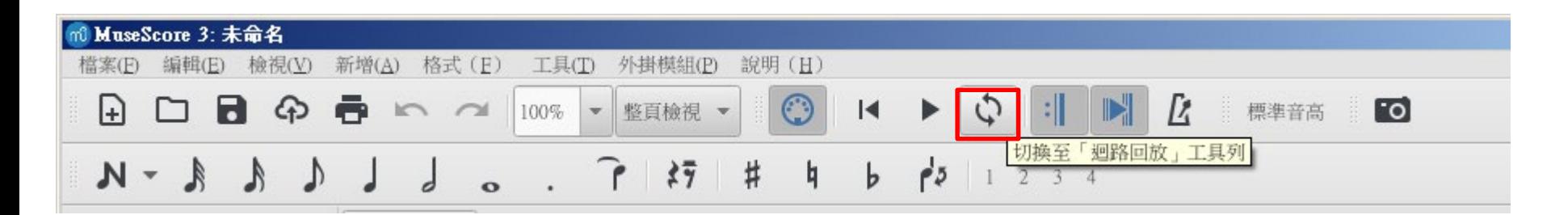

#### **說明: (2) 然後再按"迴路回放"的功能**

**ex: 58-62小節就被標註好了**

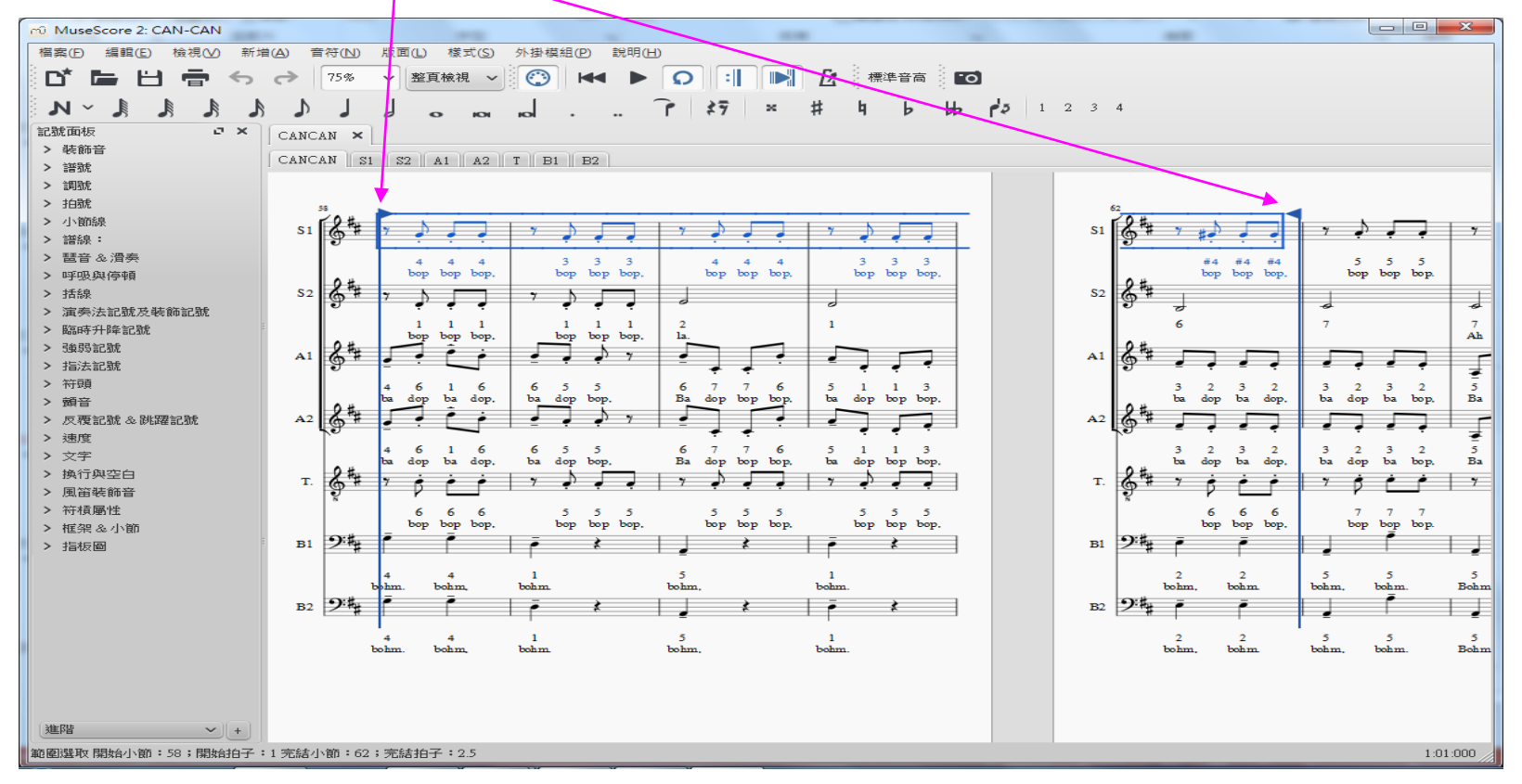

16

#### **Step3-1.2: 聆聽電子譜小技巧: 播放模式 (正常, 從頭聽, 循環播放, 節拍器)**

#### **說明: (3) 最後再按"播放"的功能 ex: 58-62小節就會重覆一直循環播放**

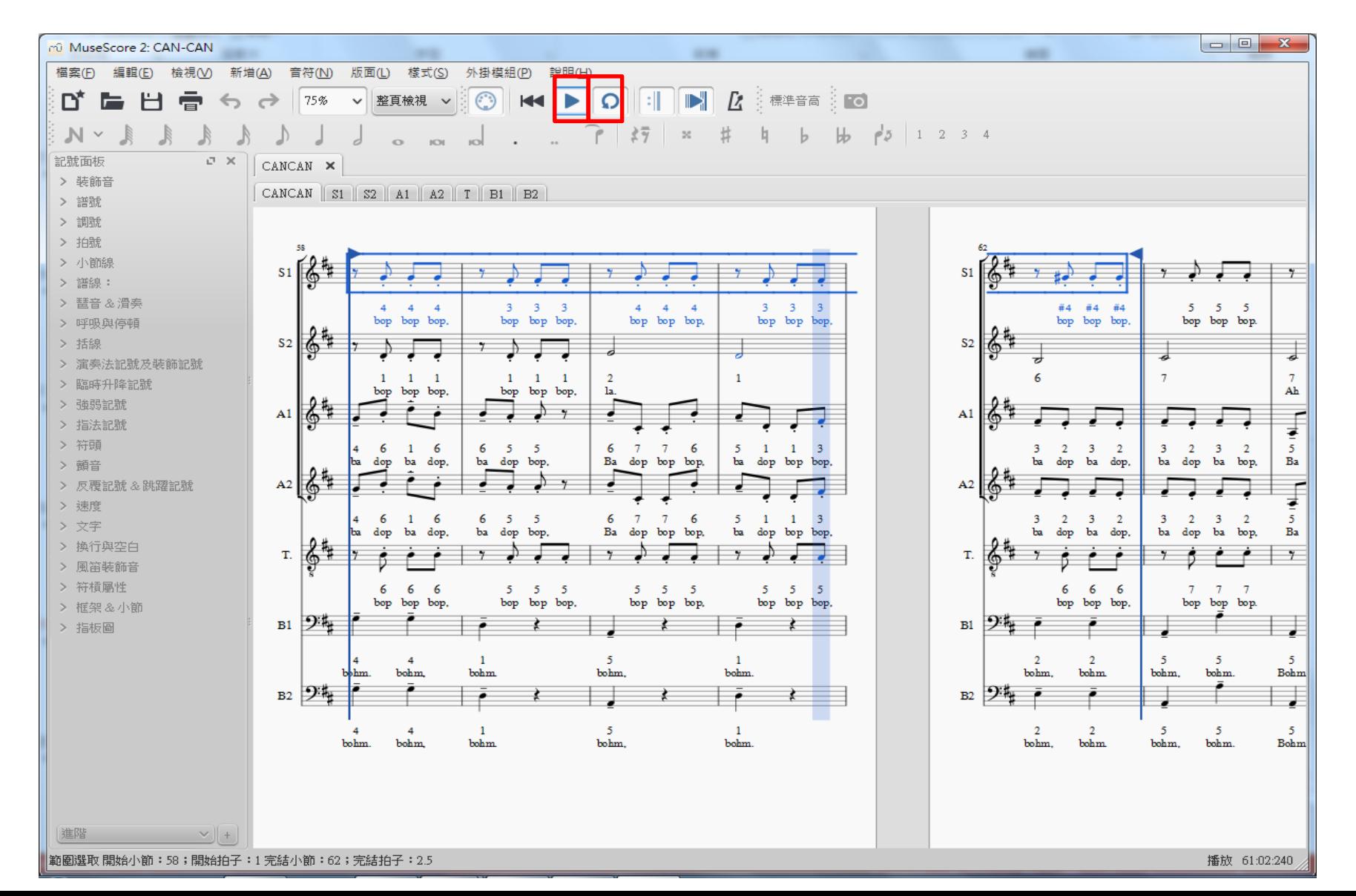

#### **Step3-1.3: 聆聽電子譜小技巧: 播放模式 (正常, 從頭聽, 選擇循環, 節拍器)**

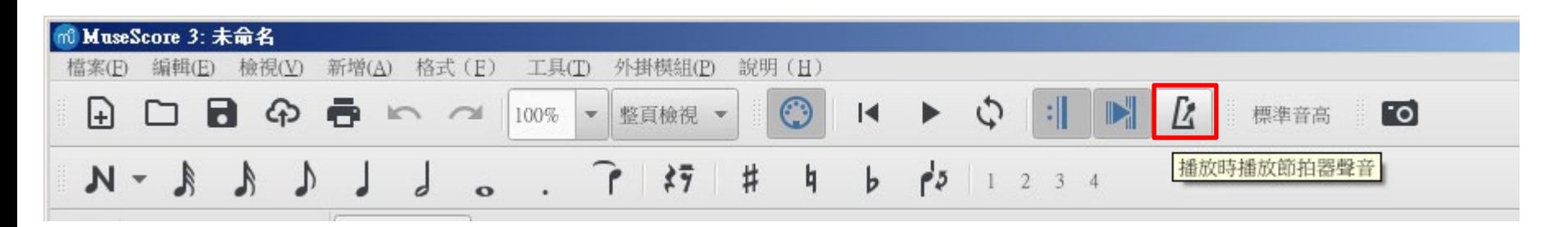

#### **說明: (1) 按一下, 將節拍器打開**

**(2) 按開始播放, 播放過程中都會有節拍器幫忙打拍子**

18

#### **Step3-1.4 :檢查 "反覆播放" 及 "平移樂譜" 是否都是"ON" 的狀態**

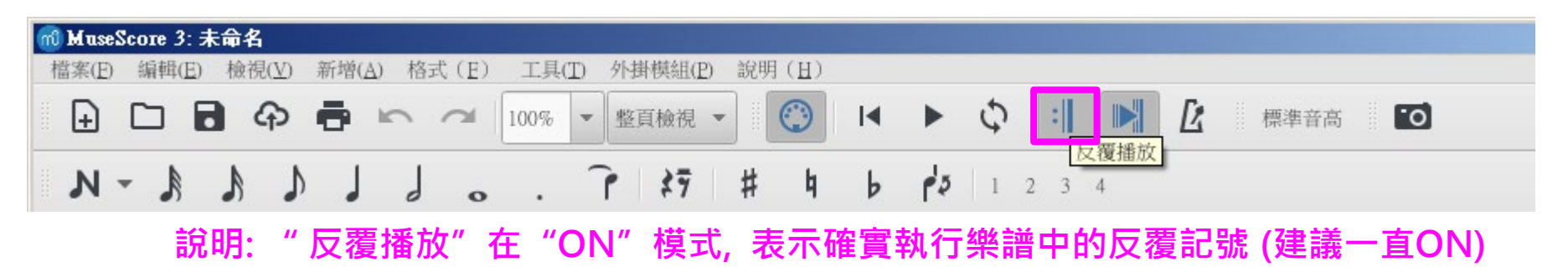

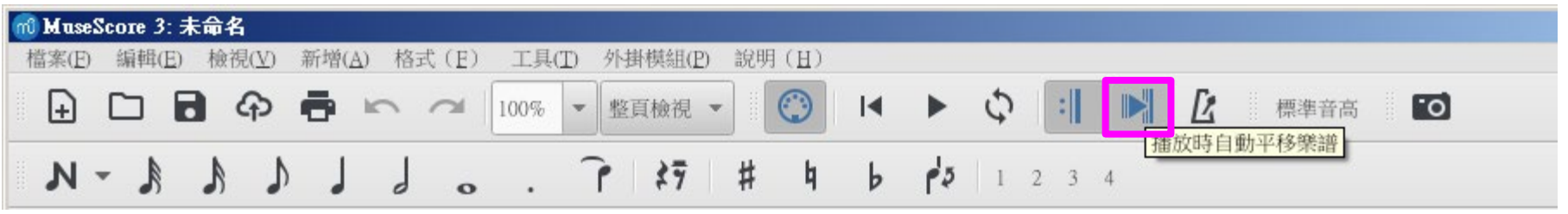

**說明: 建議一直"ON", 比較方便跟著譜練唱**

## **Step 3-2 :聆聽電子譜的小技巧:可將滑鼠移到想要開始處, 點一下, 再按 play**

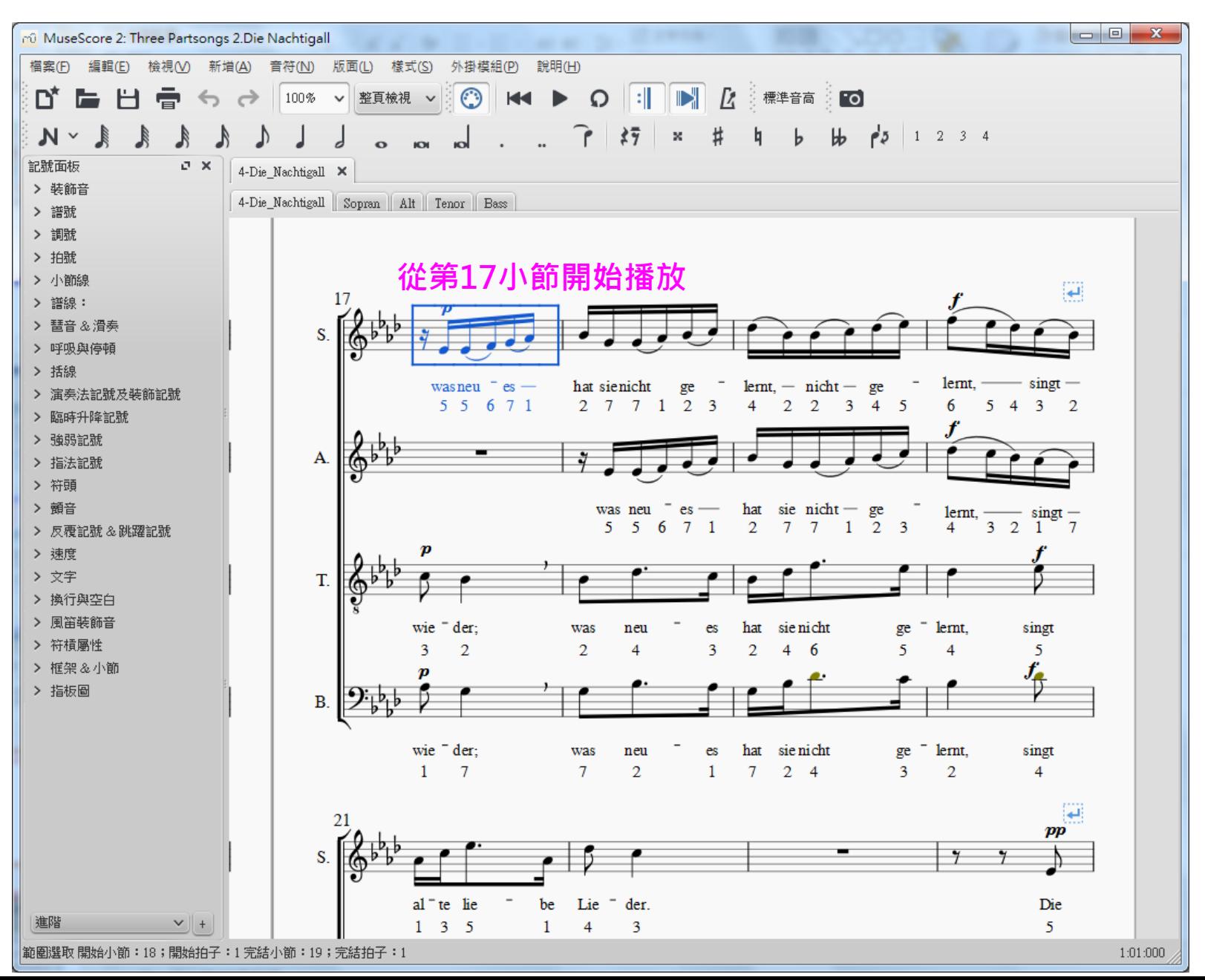

19

## **Step 3-3 :聆聽電子譜的小技巧:可改變音色/音量 檢視 混音器 (F10)**

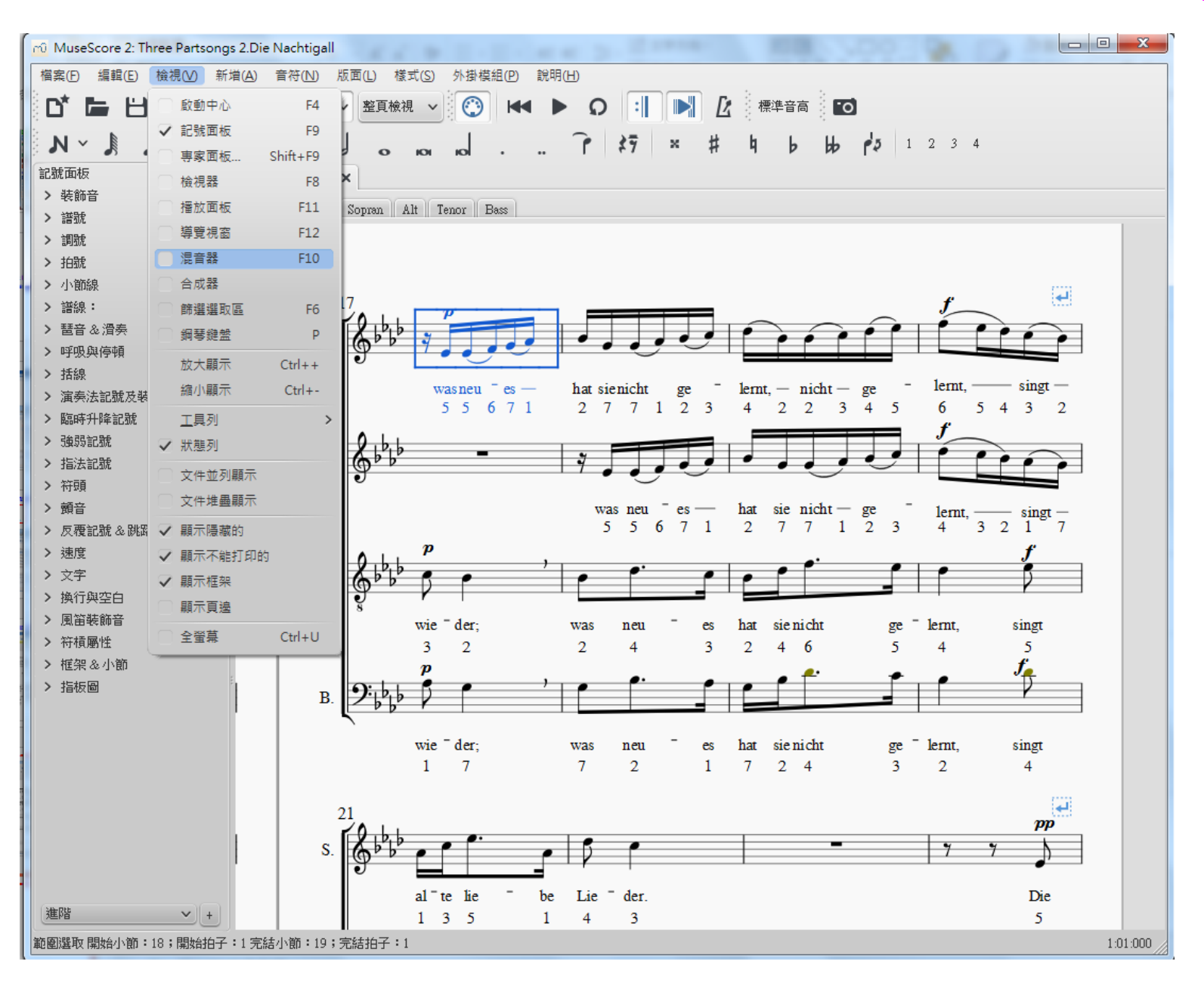

20

#### **混音器 (F10) : 每一個聲部, 可分別選擇喜歡的樂器聲, 及調整音量**

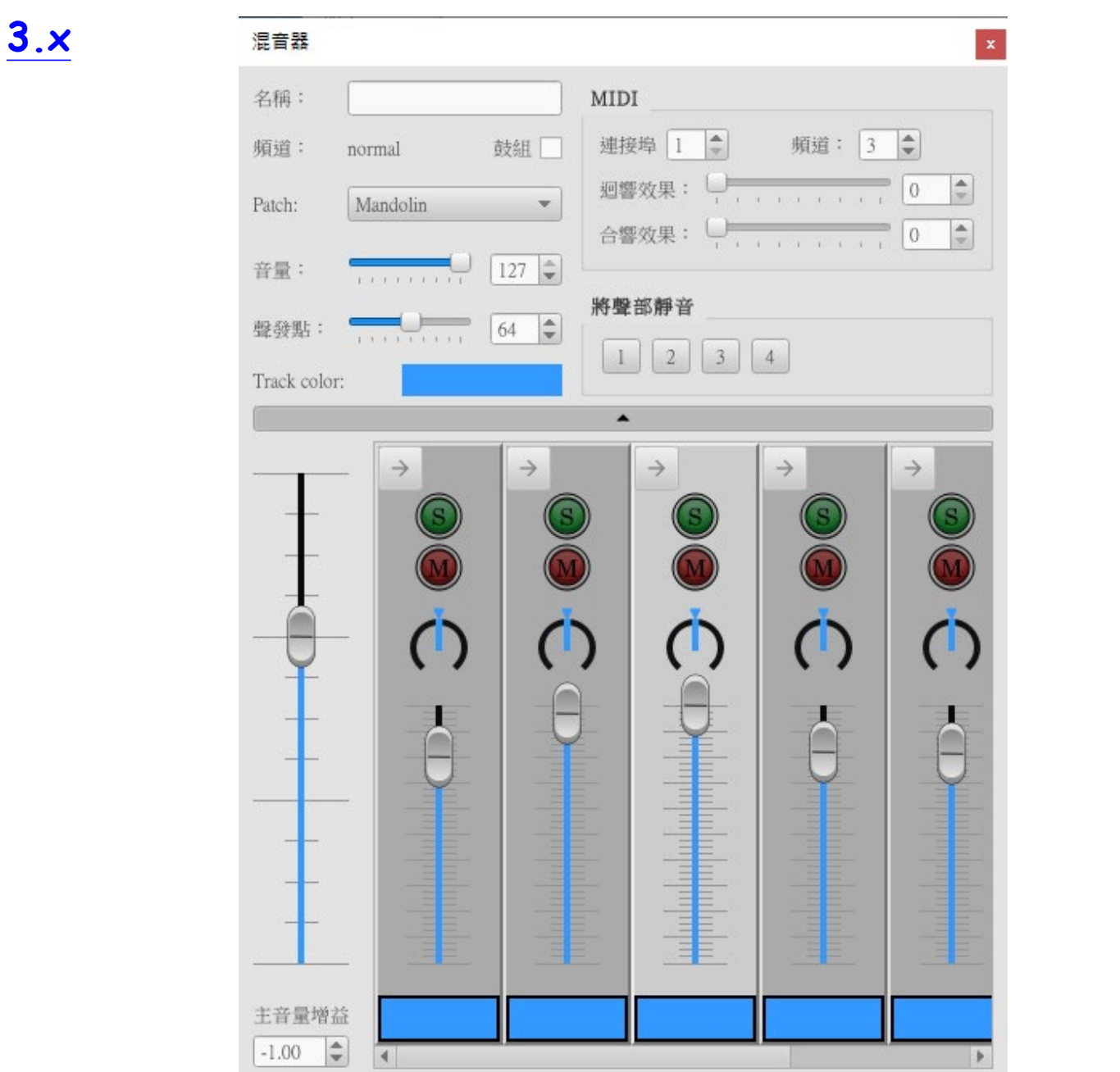

#### **說明: (1) 例如有四個聲部, 就會看到四個混聲器**

- **(2) 按想要調整的聲部 (下面的例子, 按 Bass, 所以出現Bass 的設定)**
- **(3) 再依個人喜好調整, 音色(Patch, 有數十種樂器可選, ex: Bass 選Cello)**
- **(4) 也可選擇讓某些聲部靜音 (下面的例子, 讓女聲靜音, 只聽男聲, 且將Bass音量調最大)**

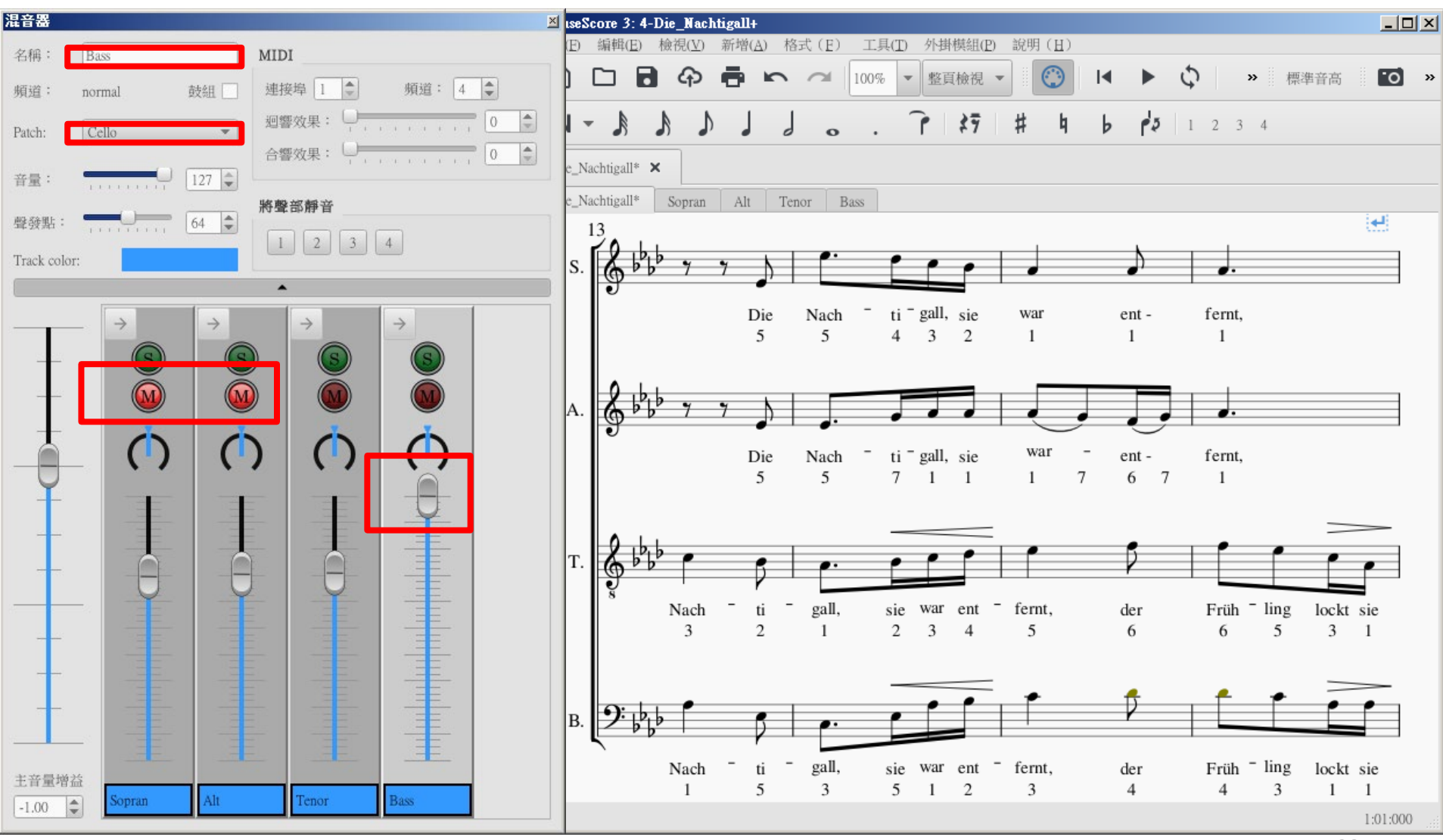

### **Step 3-4 : 聆聽電子譜的小技巧: 聽分部譜**

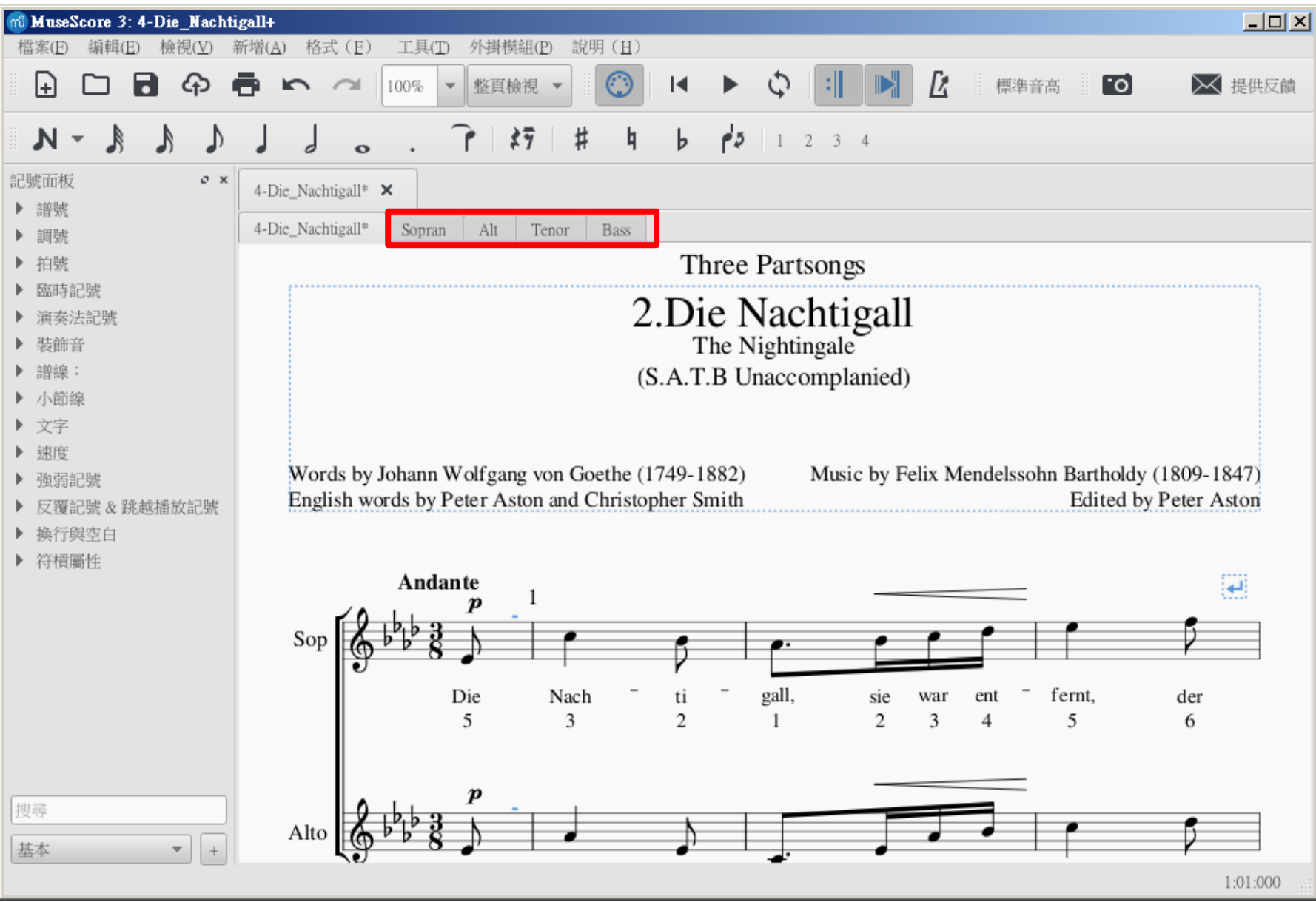

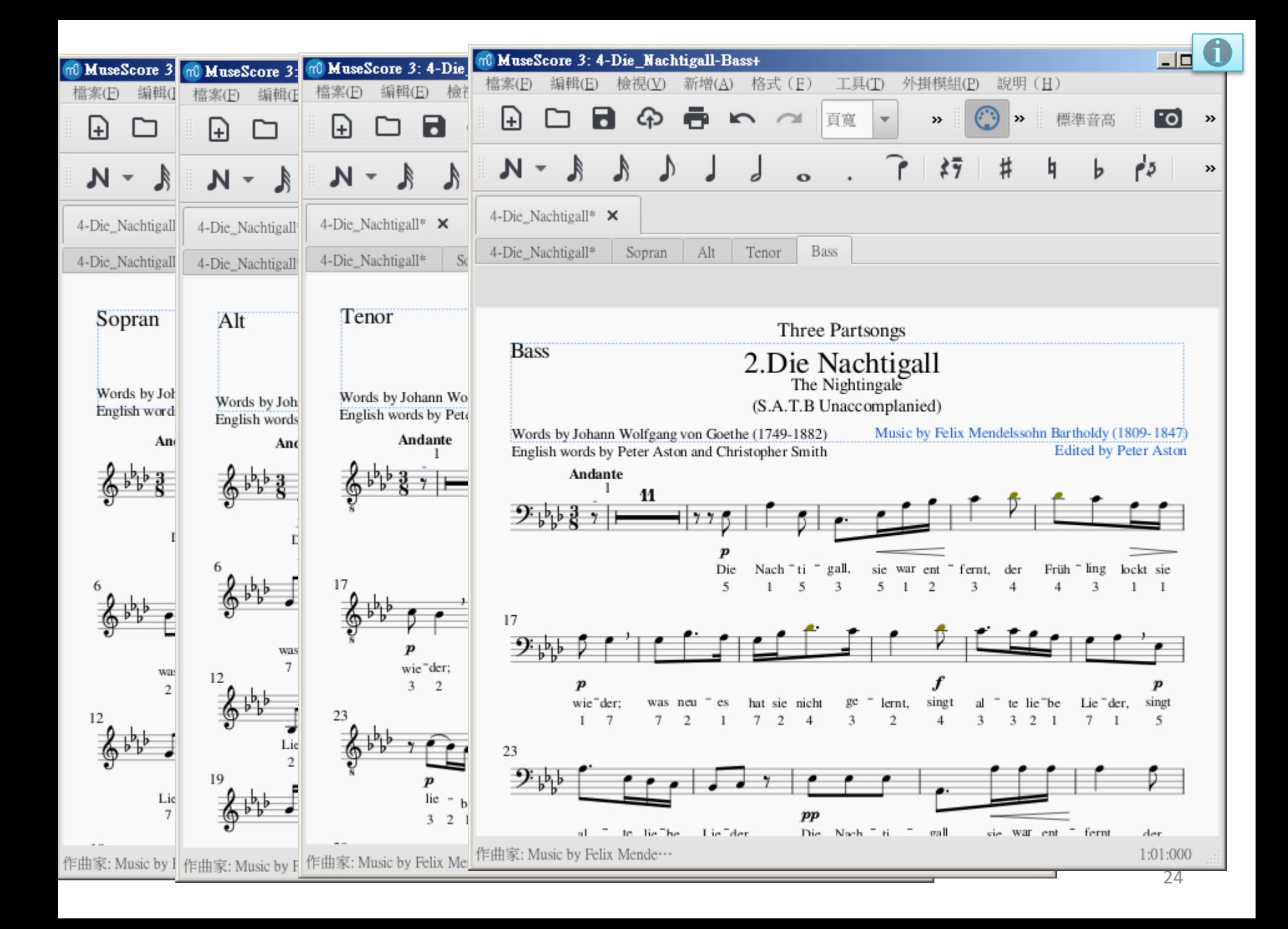

# **其他**

## **1.希望大家善用譜務組費心完成的電子譜**

- **2.如您會使用其他打譜軟體 , 只要能轉換成MuseScore, 也 歡迎來幫忙**
- **3.版權譜另依規則處理 (下一頁)**
- **4.建議上課前先將簡譜抄寫到紙本樂譜**
- **5.電子譜/簡譜,製作時偶有錯誤,敬請見諒! 請大家一起來找 碴,有錯請即告知譜務組修正!!**
- **6.電子譜通常會在拿到譜或老師開始練時火速完成, 因此, 以紙本原譜為打譜依據, 老師上課時如有修改, 電子譜不 一定會即時修正, 請依老師版本為主!!**

# 使用有版權樂譜規則

- 一、請妥善保管樂譜,請使用「鉛筆」做記。 二、離團時繳回。
- 三、演出後繳回。
- 四、嚴禁自行複印流出。
- 五、電子譜只傳給登記索取者。
- 六、譜務不印發電子譜的 pdf 檔, 只發 mp3 檔。